## APP Manual

# D Leadretrieval

Convert leads into qualified business opportunities in real-time

### STARTING UP

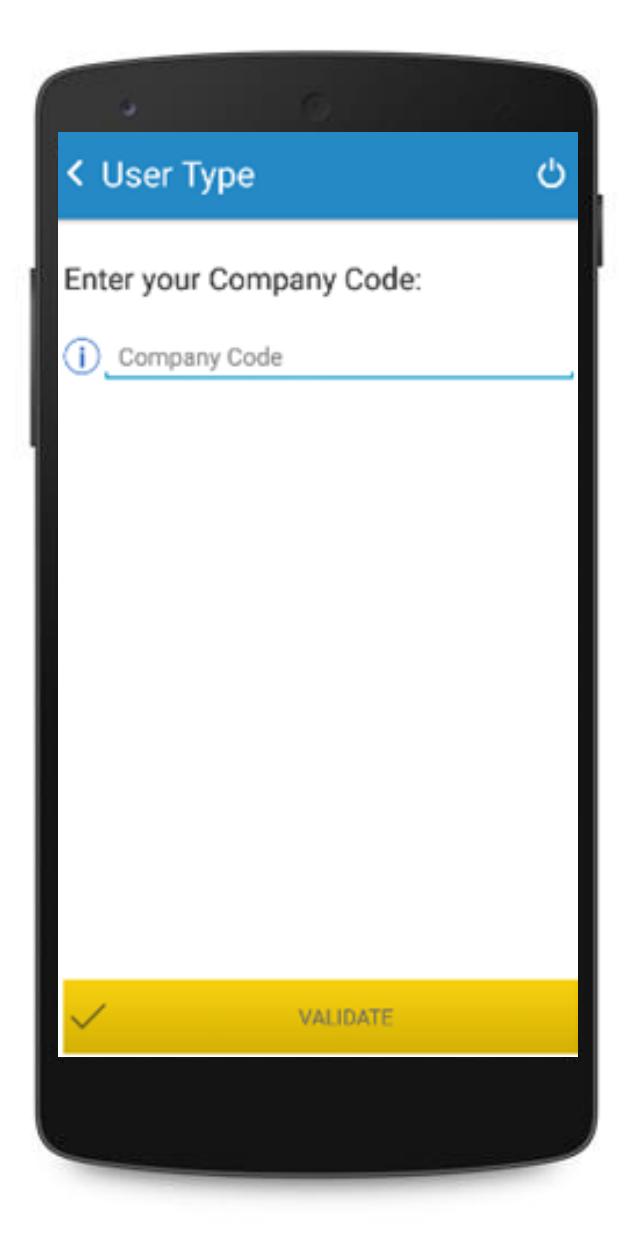

### INTRODUCE YOUR COMPANY CODE

Company code can be viewed on the account confirmation e-mail sent to the administrator and on the web portal.

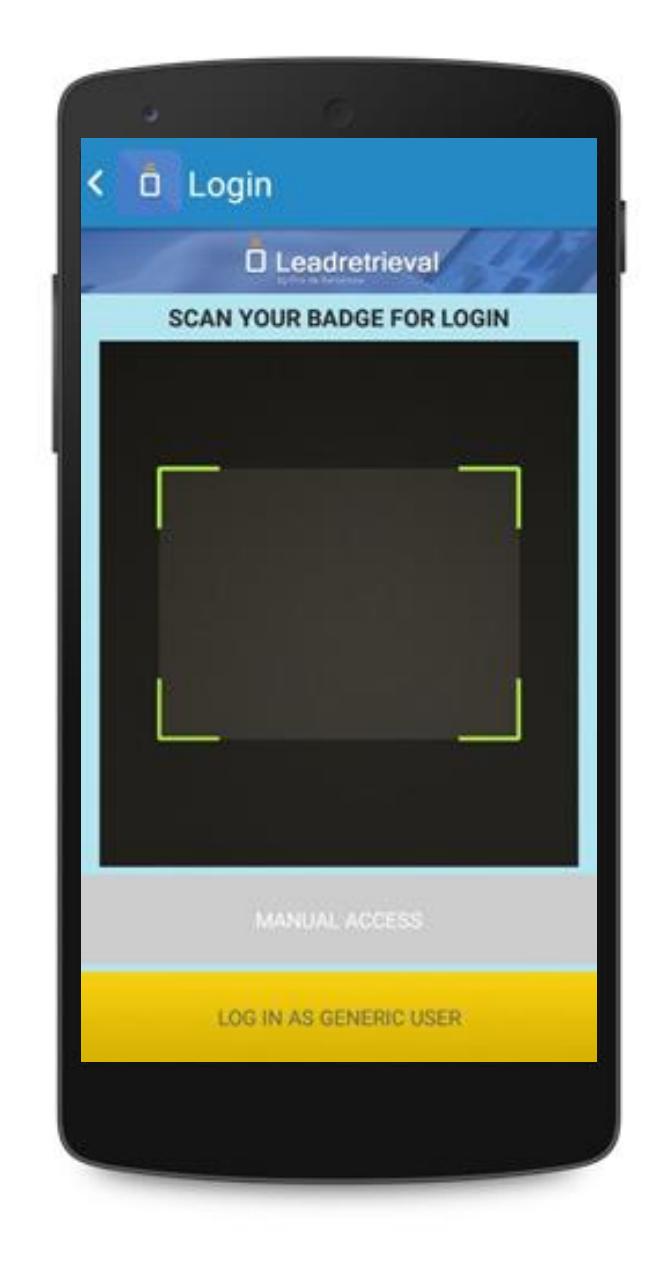

#### DOWNLOAD OUR APP

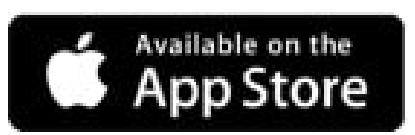

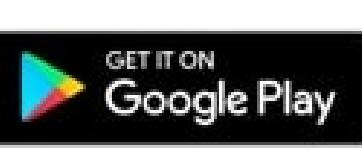

### SCAN YOUR OWN **BADGE**

the App will retrieve your contact information and log in automatically.

You can also log in as generic user, this means the data collected will not appear under your name.

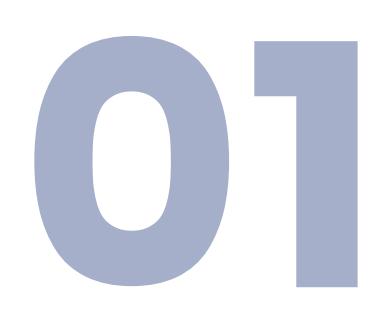

### PROFILE

#### **MY LEADS**

#### P R E - V I S U A L I Z E C U S T O M I Z E D A D D I T I O N A L FEATURES

View your Leads and their information real-time as you scan. Here you can also edit Notes and Tags.

#### A D V A N C E D S C A N (B L U E )

View the documents uploaded as well as the surveys created.

#### REAL TIME REPORTS

FAST SCAN (YELLOW) FAST SCAN E

It provides the same information as in FAST SCAN but it also lets you interact more with the additional features that it has.

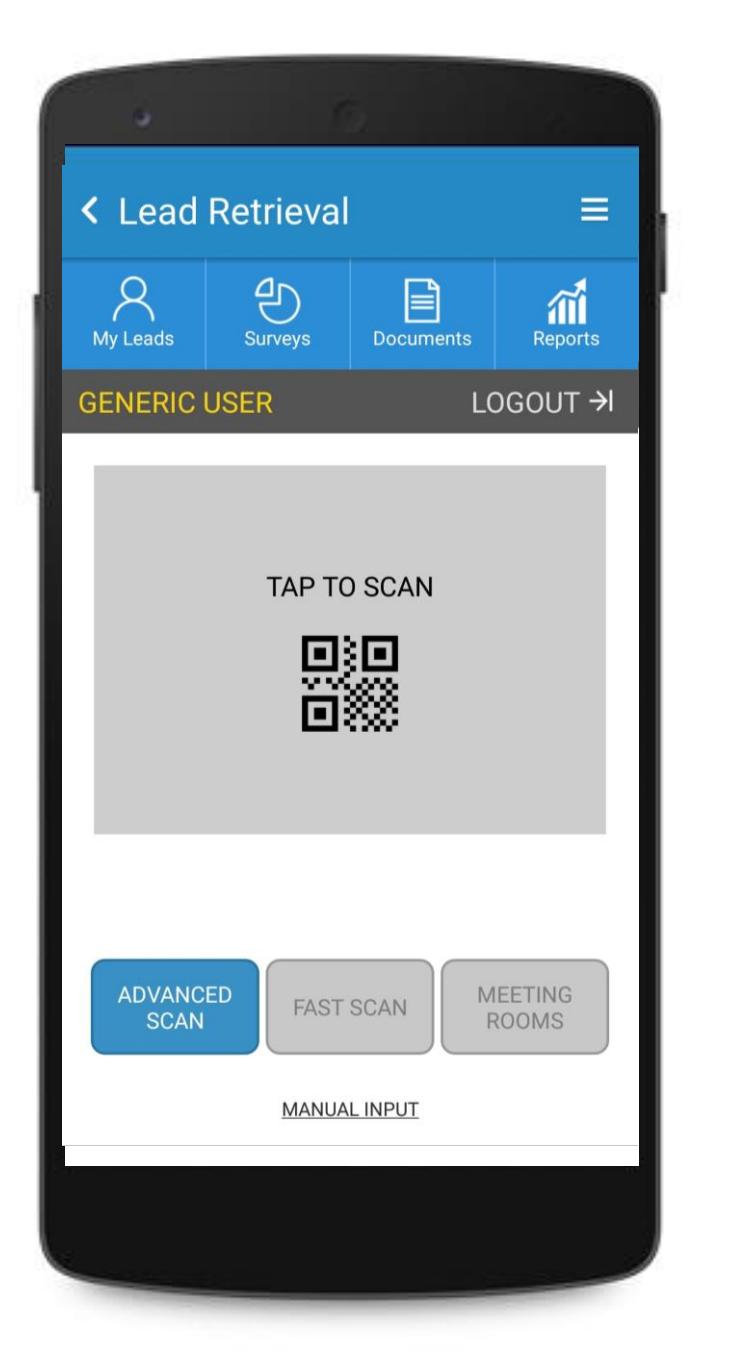

Obtain the information of the scanned person quickly. A Green screen will appear to let you know the Lead has been saved correctly.

### M A N U A L I N P U T O F A B A D G E MANUALINE ME TING ROOMS (GREEN)

MEETING<br>ROOMS

Start scanning inside the meeting room mode.

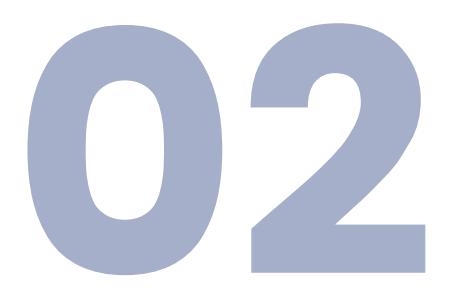

## <span id="page-3-0"></span>Meeting Rooms

Start a meeting by adding a name. All scans and leads will be saved under the Meeting Name on the Portal web

This scanning mode will let you scan visitors as 'IN' or 'OUT' inside a meeting or even on your stand.

#### Out  $\left[\rightarrow\right]$ I N / O U T

To start a meeting simply add a Meeting Name and start scanning everyone as 'IN'.

Once the meeting is finished you will want to scan everyone that came in as 'OUT'.

To start a new meeting simply change the Meeting Name and scan with IN again.

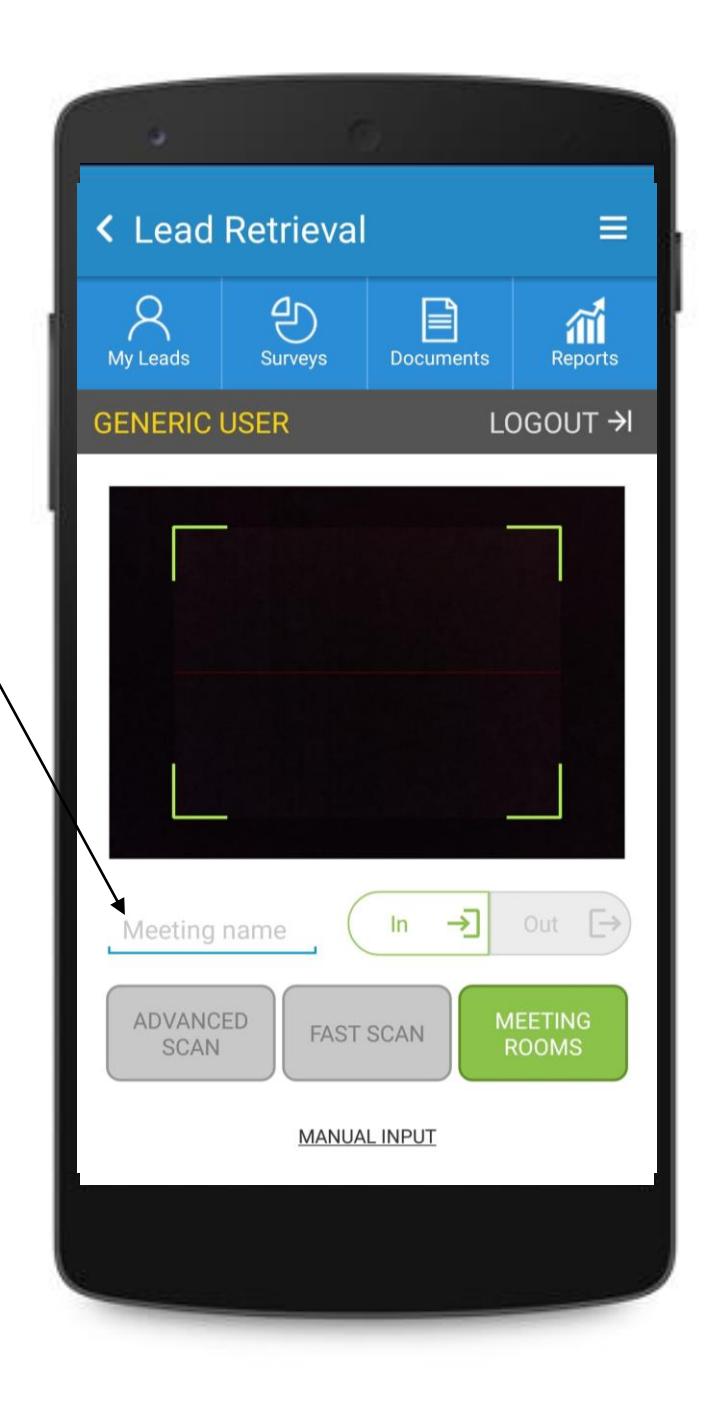

#### MEETING NAME

Scan people IN or OUT with a single click. Scans/Leads will show the visitors information with 'IN' or 'OUT' and the date/hour on the Web Portal.

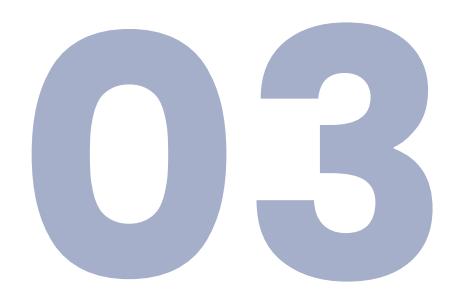

## <span id="page-4-0"></span>ADVANCED SCAN

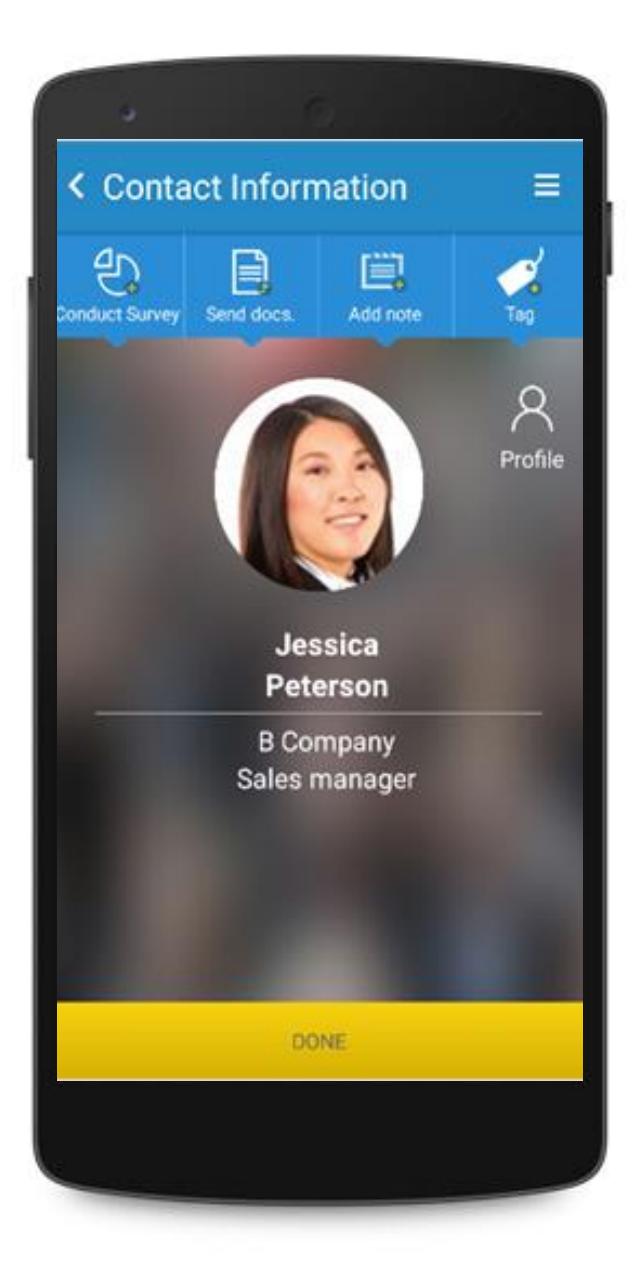

### S C A N N E D P R O F I L E

- -GDPR Consent pop-up
- -Conduct surveys
- -Send documents
- -Add notes
- -Categorize with custom tags -Send a quick e-mail onsite

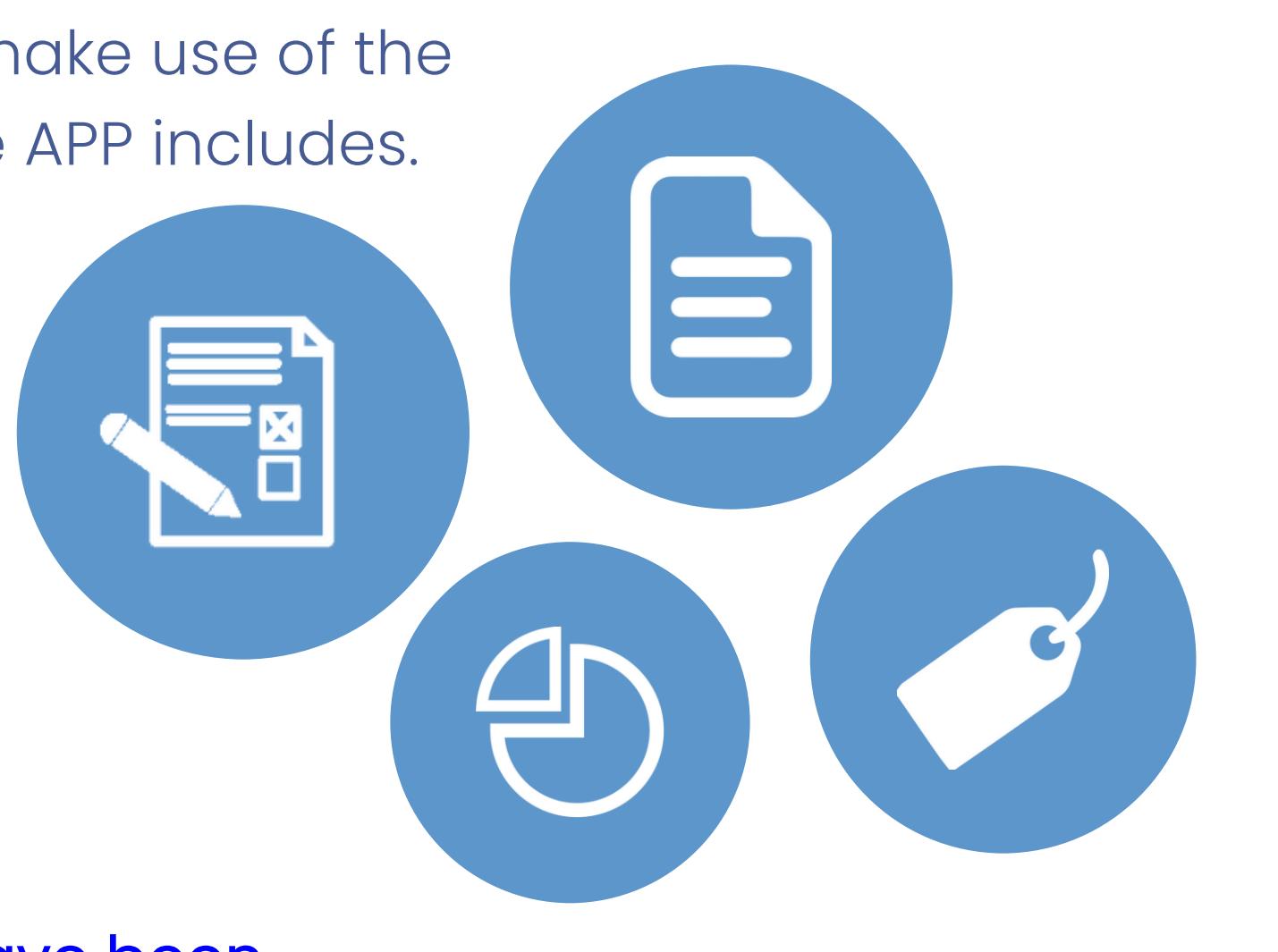

Access the visitors profile and make use of the different additional features the APP includes.

Some of these features must have been [previously configured through the web portal](http://media.firabcn.es/content/lead_retrival/Documents%20PDF/2021/WEB%20PORTAL%20MANUAL_Lead%20Retrieval%20by%20Fira%20Barcelona.pdf).

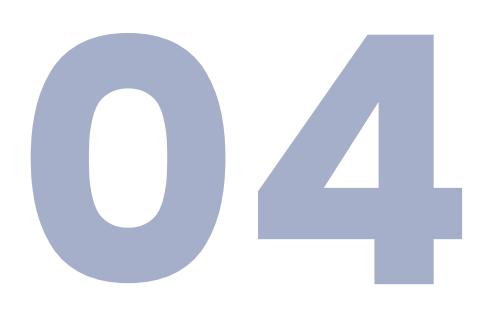

### ADDITIONAL FEATURES

#### GDPR POP-UP

- 1 . S U M M A R Y
- 2. URL LINK
- 3. SEND AS E-MAIL
- Possibility of sending an e-mail (to the scanned visitor) of the summary and the link.
- 4 . C H E C K B O X E S
- Up to four customizable checkboxes.

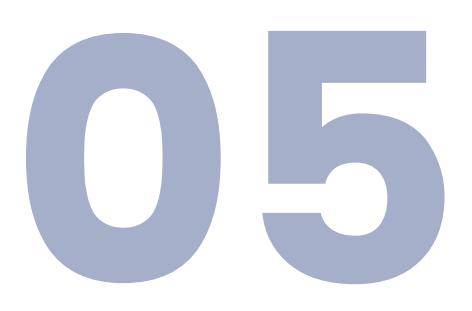

It can be set up and forced as a pop-up that will appear when scanning someone or it can be accessed through the scanned attendee profile. The information and checkboxes are all customizable through the web portal [For more information please](https://docs.google.com/presentation/d/1dHkod5hGmNTpGBfASB2gAqIlIK8HmB0TERKjMWDV5ZM/edit?usp=sharing) view our GDPR guidelines here.

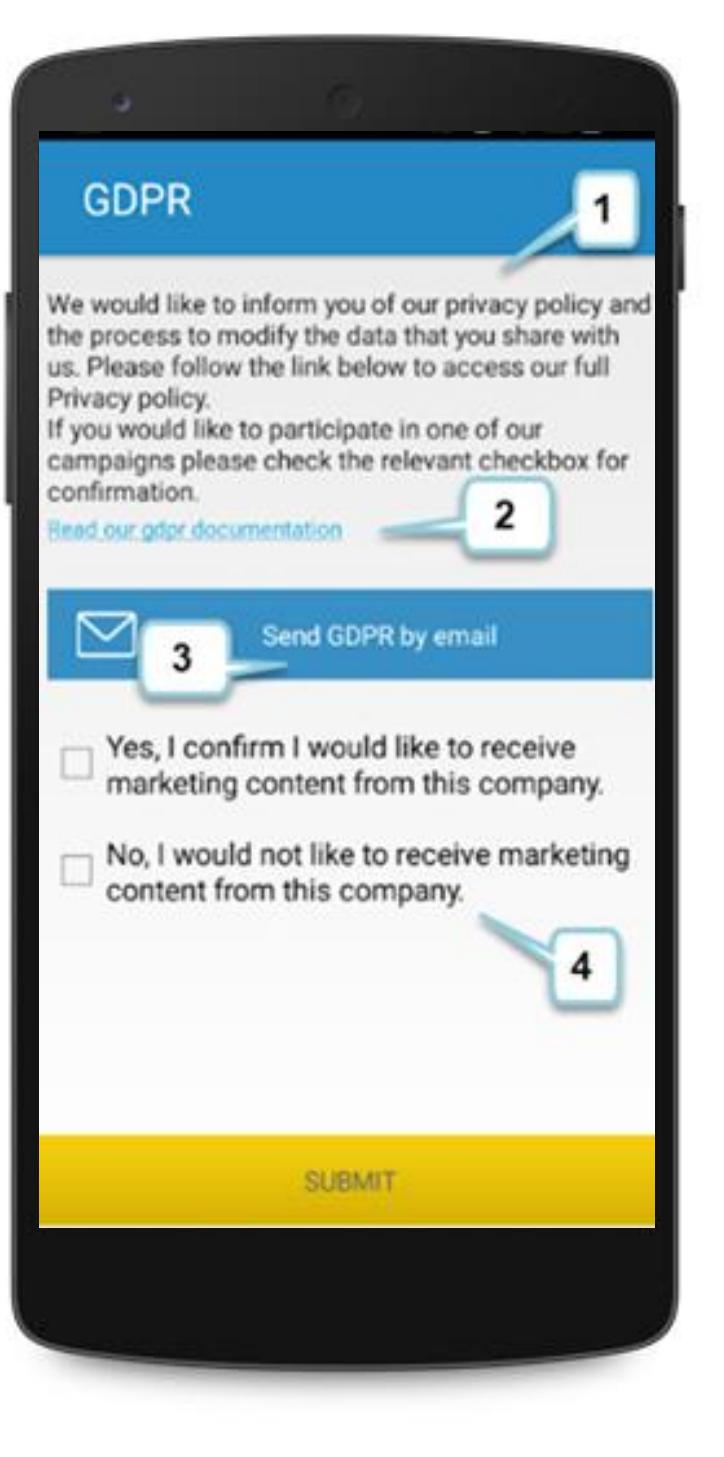

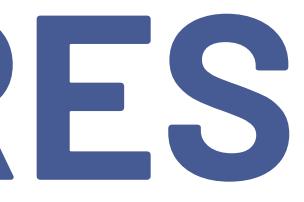

### ADDITIONAL FEATURES

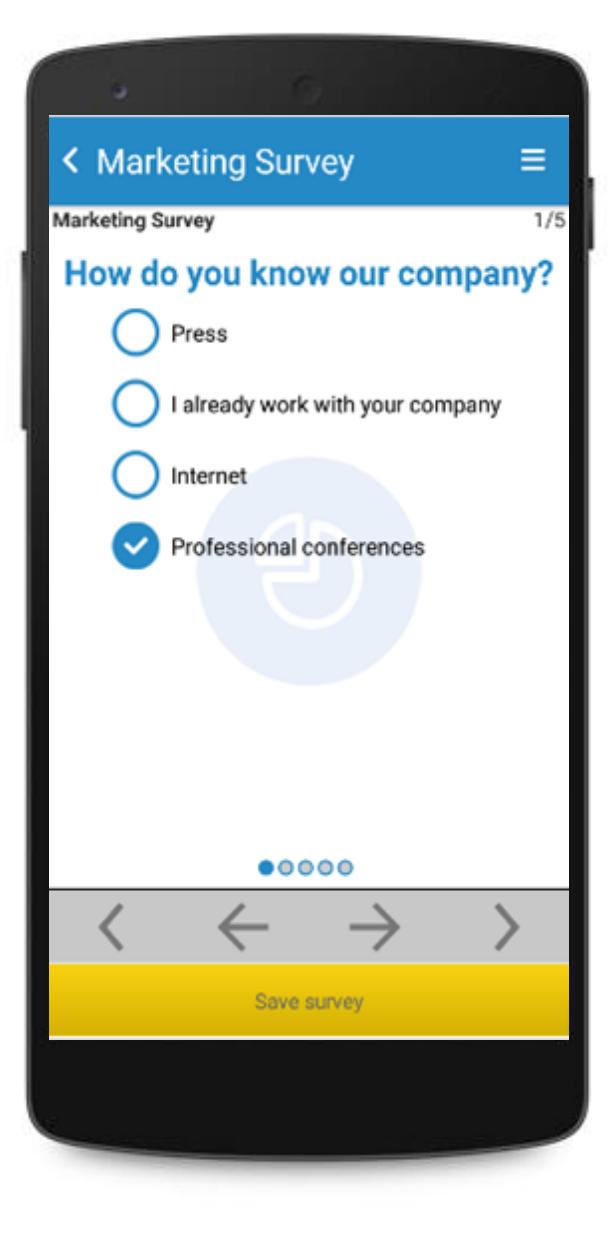

### CONDUCT A **SURVEY**

Conduct a survey to the scanned person on real time. Proceed until the end of the survey, then click on Save Survey.

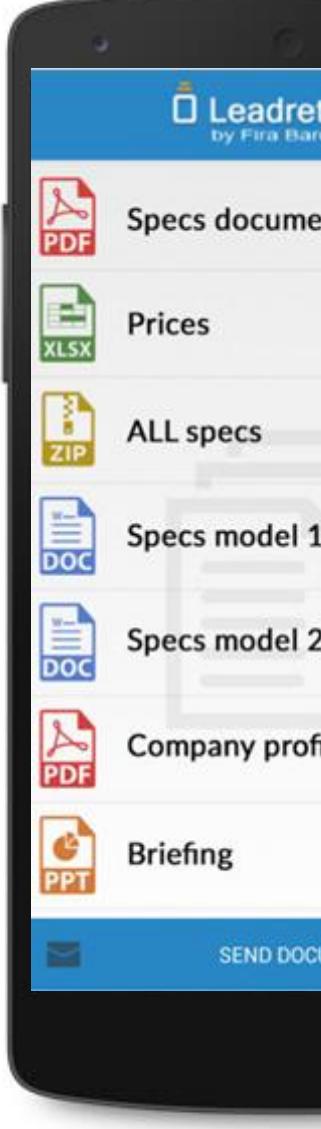

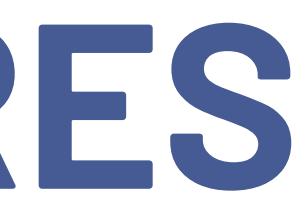

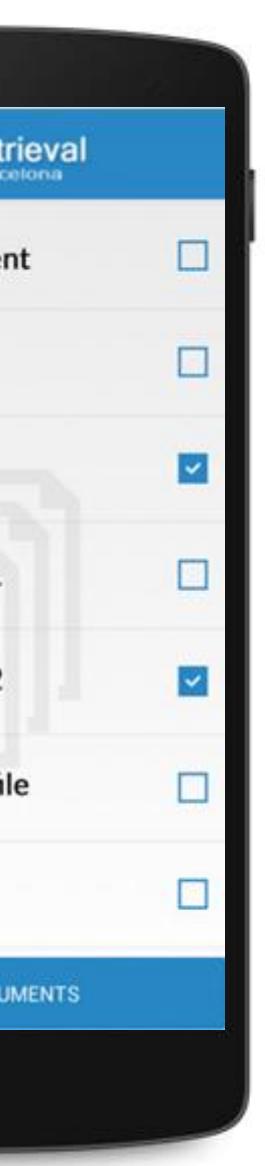

### SEND DOCUMENTS

Here you can send documents to the person you just scanned. To send a document simply select it and click send document.

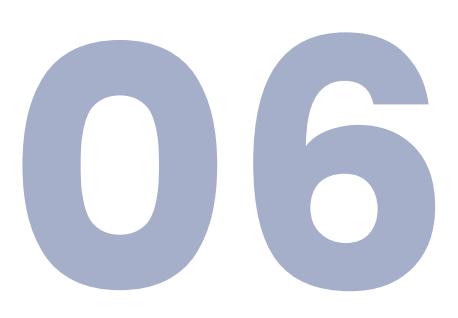

### ADDITIONAL FEATURES

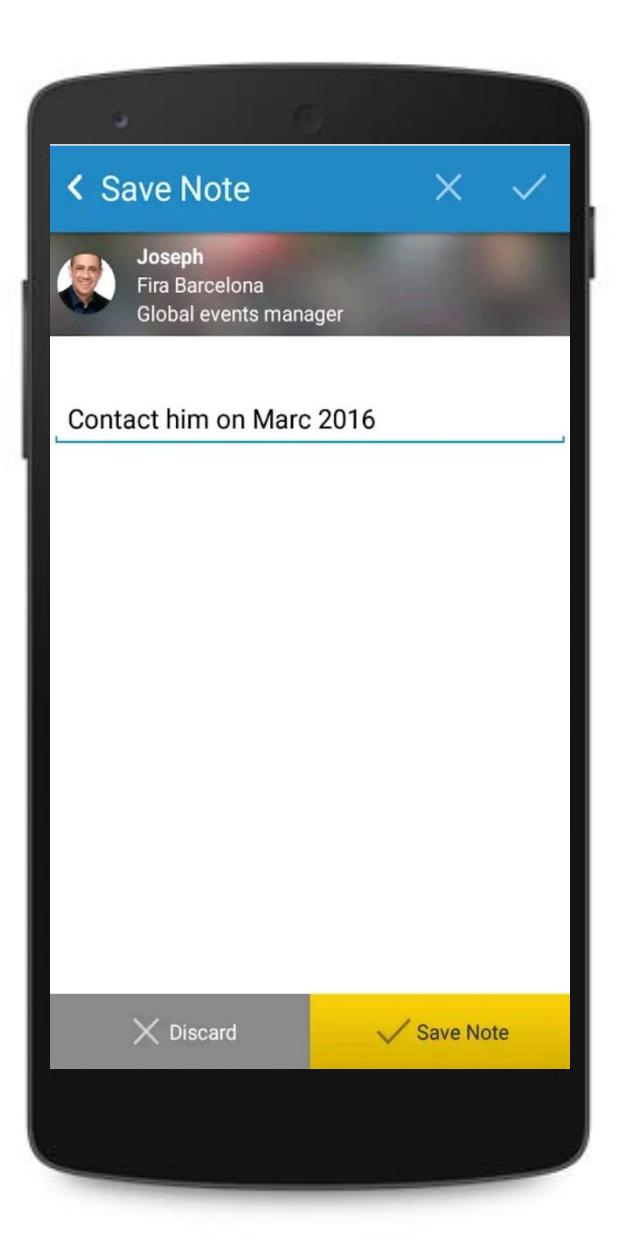

### A D D N O T E S

Write annotations on the scanned attendee profile.

These notes can be edited through the My Leads tab on the APP home afterwards.

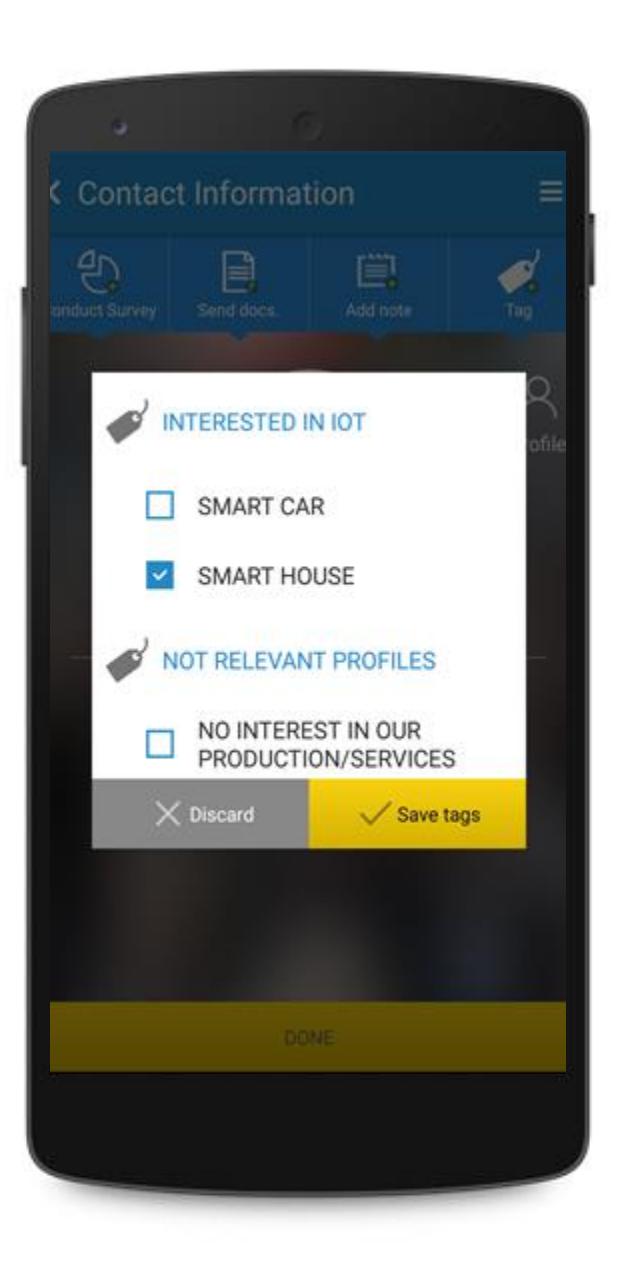

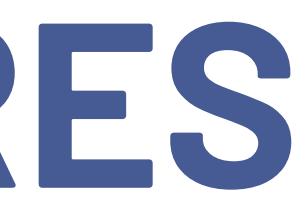

### ADD TAGS

Add tags to the scanned attendee for easy postevent filtering and betterquality leads.

Tags can be added or changed through the My Leads tab on the APP home afterwards.

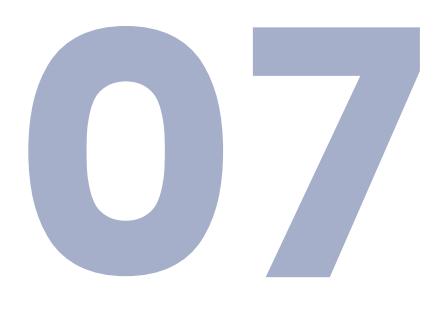

### <span id="page-8-0"></span>REPORTING

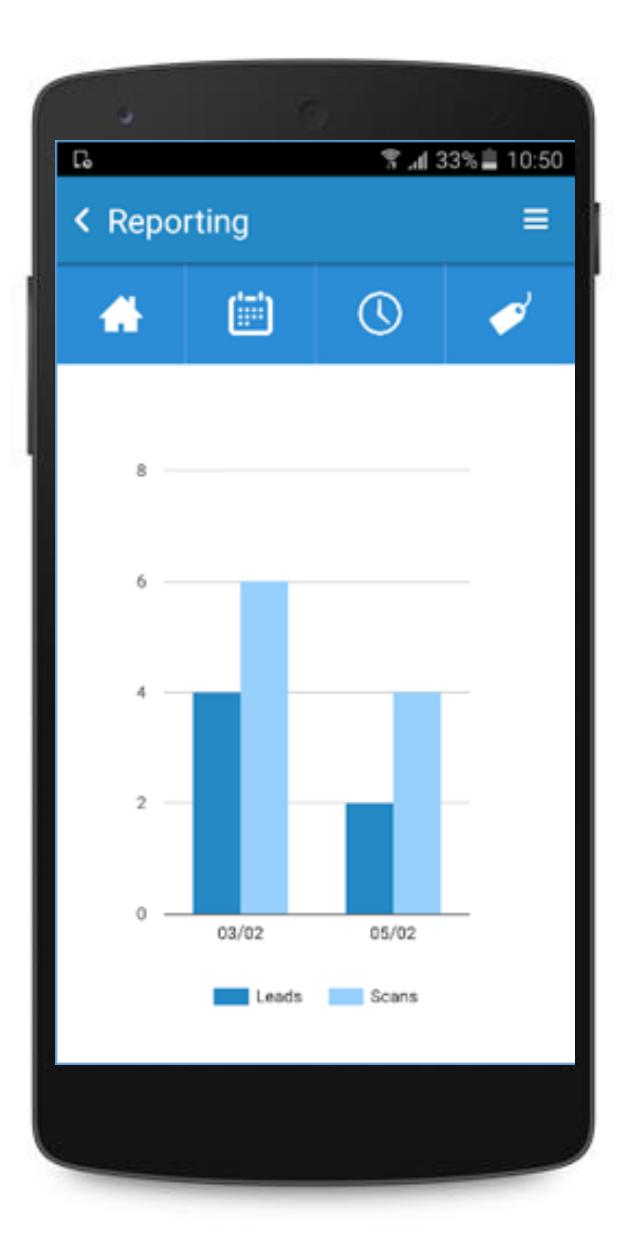

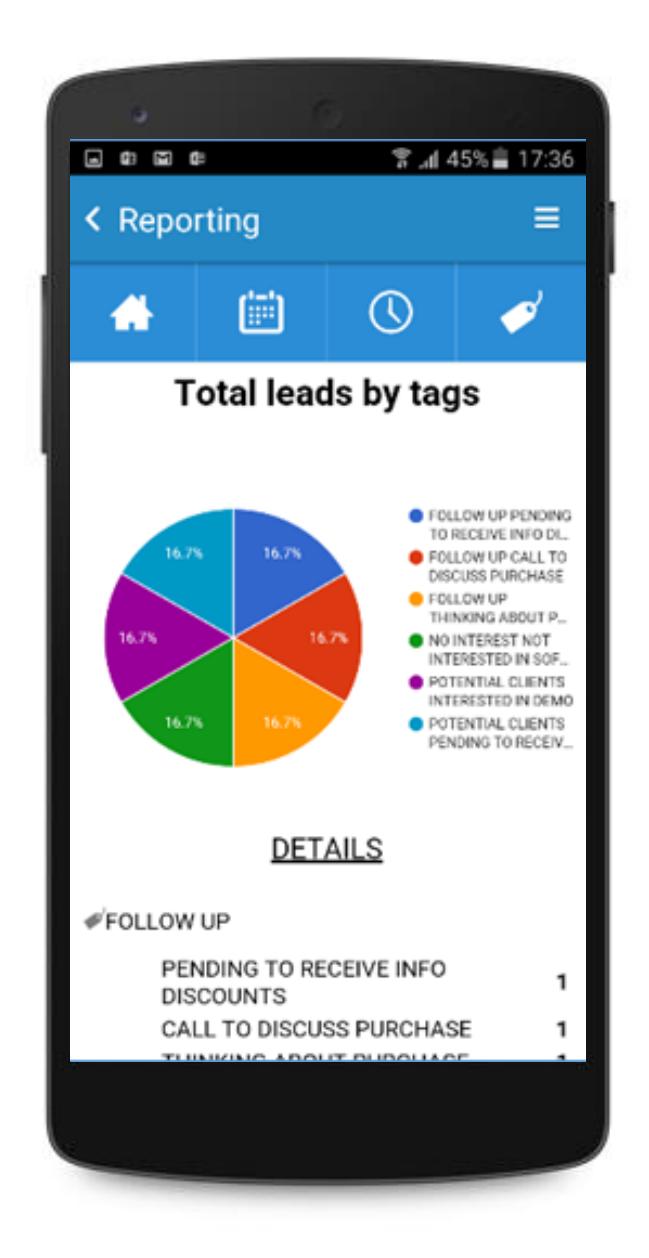

### REAL TIME REPORTS

You can access Reports from the scanner profile. Visualize stats of daily leads and scans corresponding to the scanner user that is logged in at that given moment. [For more detailed reports and visualization of leads,](http://media.firabcn.es/content/lead_retrival/Documents%20PDF/2021/WEB%20PORTAL%20MANUAL_Lead%20Retrieval%20by%20Fira%20Barcelona.pdf)  we suggest accessing the Web Portal.

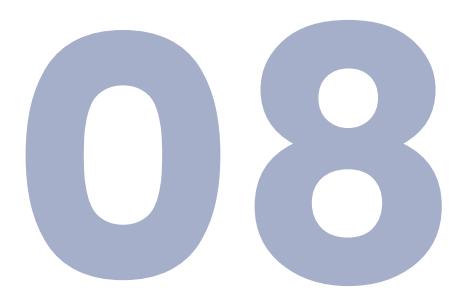

### OTHER MANUALS

### **WEB PORTAL MANUAL**

### **[U S E R M A N U A L](https://drive.google.com/file/d/1vJcJDZBJQypYNuppqPjvPleasPvE3tRV/view?usp=sharing)**

Find more in-depth information about the service and its components

Discover how the Web Portal works.

### **[G D P R G U I D E L I N E S](https://docs.google.com/presentation/d/1dHkod5hGmNTpGBfASB2gAqIlIK8HmB0TERKjMWDV5ZM/edit?usp=sharing) [E X P O R T YO U R D ATA](http://media.firabcn.es/content/lead_retrival/Documents%20PDF/2021/EXPORT%20YOUR%20DATA_Lead%20Retrieval%20by%20Fira%20Barcelona.pdf)**

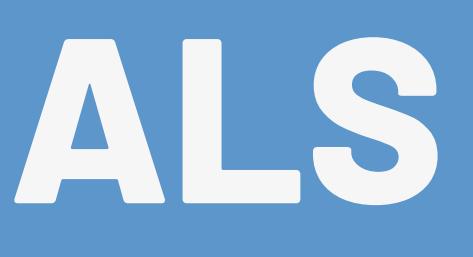

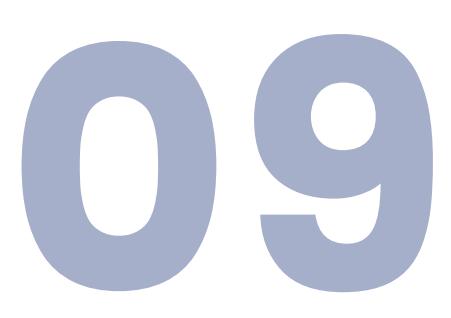

### Contact **u s**

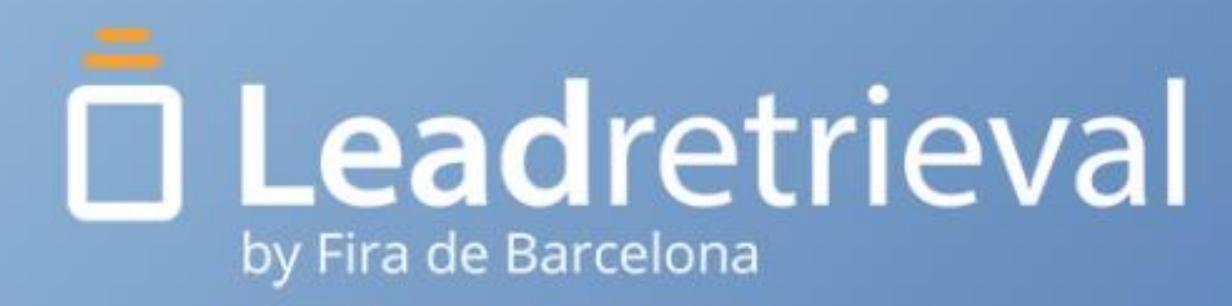

**WEBSITE**

<https://leadretrieval.firabarcelona.com/>

**PHONE** +34 93 233 2773

**EMAIL** [leadretrieval@firabarcelona.com](mailto:leadretrieval@firabarcelona.com)